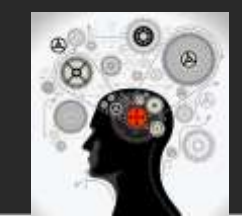

# **LabConnection® 3.0**

S T U D E N T M A N U A L

# **NOTE:**

If you have an **access code** and the only thing you want to do right now is a lab then go to *Quick Start*, page 5 of this manual.

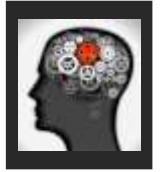

**For Tech Support:** Please contact 1-800-354-9706 | http://cengage.com/support

**LabConnection® Documentation Rev. 3.0**

## **LabConnection®™ Student Manual Release 3.0**

COPYRIGHT © 2014 dti Publishing Corp.

ALL RIGHTS RESERVED. No part of this work may be reproduced, transcribed, or used in any form or by any means – geographic, electronic, or mechanical, including but not limited to photocopying, recording, taping, Web distribution, or information storage and retrieval systems – without the prior written permission of the publisher.

For more information contact:

dti Publishing Corp. PO BOX 982525 Park City, UT 84098

Or find us on the web at www.dtipublishing.com

#### **Trademarks**

LabConnection® is a registered trademark of dti Publishing Corp. ExamConnection® is a registered trademark of dti Publishing Corp. CertBlaster is a registered trademark of dti Publishing Corp. Cengage Learning is a registered trademark of Cengage Learning, Inc. A+, Network+ and Security+ are registered trademarks of CompTIA. Microsoft is a trademark or registered trademark of Microsoft Corporation in the United States and/or other countries.

#### **Disclaimers**

dti Publishing reserves the right to revise this publication and make changes from time to time in its content without notice.

## Contents

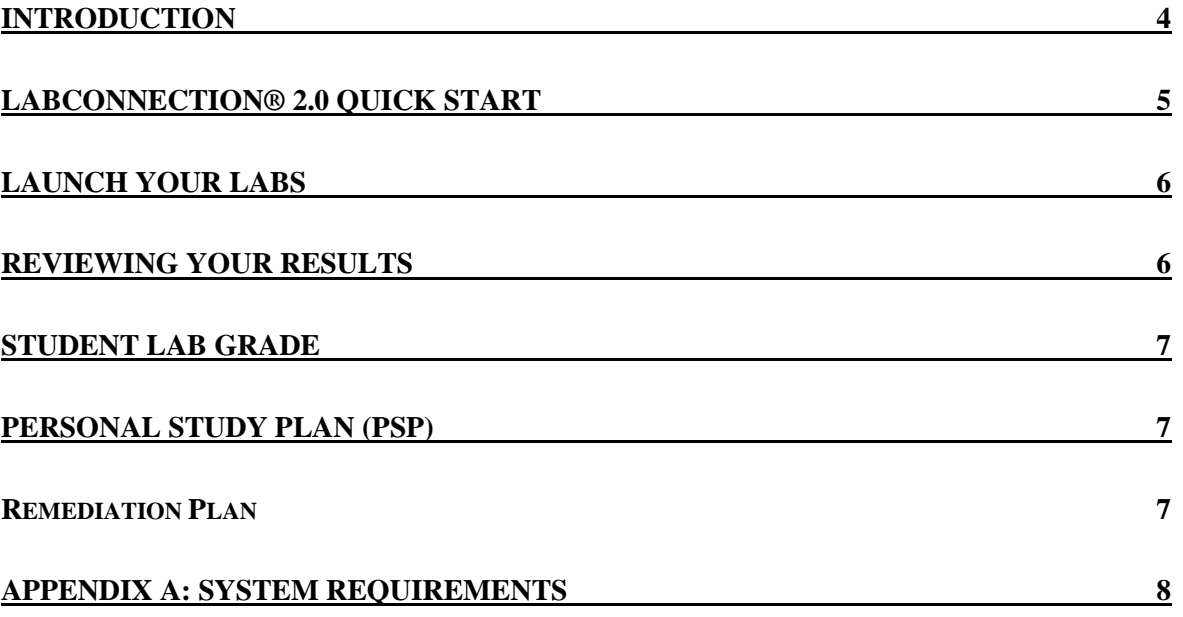

## <span id="page-3-0"></span>**Introduction**

This manual will guide you through the usage of the lab engine proper, what we call the LabConnection® as well as the main LabConnection record keeping features. You will find that most instructions are available, in their context, on the website.

#### **For fast access to the labs**

If the only thing you want to do right now is running a lab, you will need to make sure to activate your lab at [www.labconnection.net](http://www.dtimetrics.com/) using the information on your voucher and then launch the LabConnection®. For a fast way to do this, look under *LabConnection® Quick Start* starting on next page.

#### **The rewards of reading this manual**

To use the LabConnection® System more extensively we recommend you go through the rest of this short manual. The reward for doing so is that you will not only be able to monitor your scores, grades and completion status for each lab but you will also find additional study resources. At the end of each lab in the LabConnection® you will find Exercise and Lab results that you can view and/or print. This feedback is created based on your actions in the lab and takes you back into the text book to the parts you need to study further. On the LabConnection® Server you will also find an important tool. At [www.labconnection.net](http://www.dtimetrics.com/) under your record you will find a Remediation Plan for each lab you have taken. This plan is also based on your lab results and this one also takes you back into the text book to the parts you need to study further. These tools are going to be invaluable in helping you excel at the labs.

We hope you will find the LabConnection® System helpful in your studies and we wish you the best success!

## <span id="page-4-0"></span>**LabConnection® 3.0 Quick Start**

#### **1) To activate the LabConnection go to:** [https://login.cengagebrain.com](https://login.cengagebrain.com/)

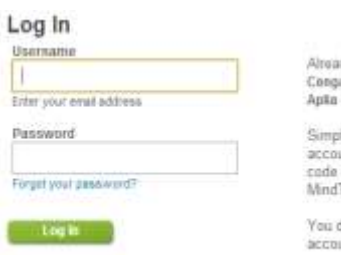

dy have an account with age Learning, CongapoBrain. or CNOW?

ly log into your existing unt to register a new access<br>or a new Aplia, CNOW or ap Course Key

do not need to create a new ust:

#### **3) To register the access code:**

Once you login as a student, you will need to apply the access code provided in the Printed Access Card or Instant Access Card or provided to you by the instructor. Apply the access code on the right side under:

#### Have Another Product to Register?

Register another Access Code. For Aplia, CengageNOW, or MindTap enter your Course Key.

## **2) You don't have a**

**student account?** If you do not have a Cengage student account, go to "Create a New Account". This is immediately to the right of the Log In fields.

#### Create a New Account

- Gain instant access to your online learning materials
- Register an access code or Aplia. CNOW or MindTap. Course Key
- Receive account holder exclusive promotions and discounts:

#### Create un Account

#### **4) Choose the product listed on your voucher and enter the Activation Code:**

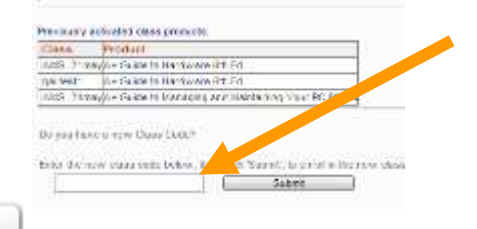

#### **5) Click on Submit and you are enrolled 6) Click on Labs and start**

<span id="page-4-1"></span>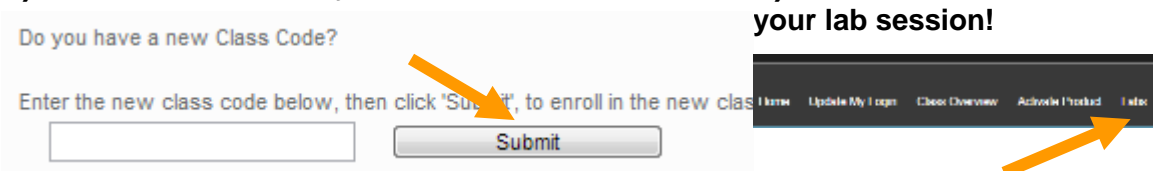

Register

## **Launch your labs**

To launch your labs just click on Labs (see arrow below) and choose the product that corresponds to the class you just activated. In this example the student has access to LabConnection for A+ Guide to Managing and Maintaining Your PC, Eighth Edition (A+ 220-801 & 220-802):

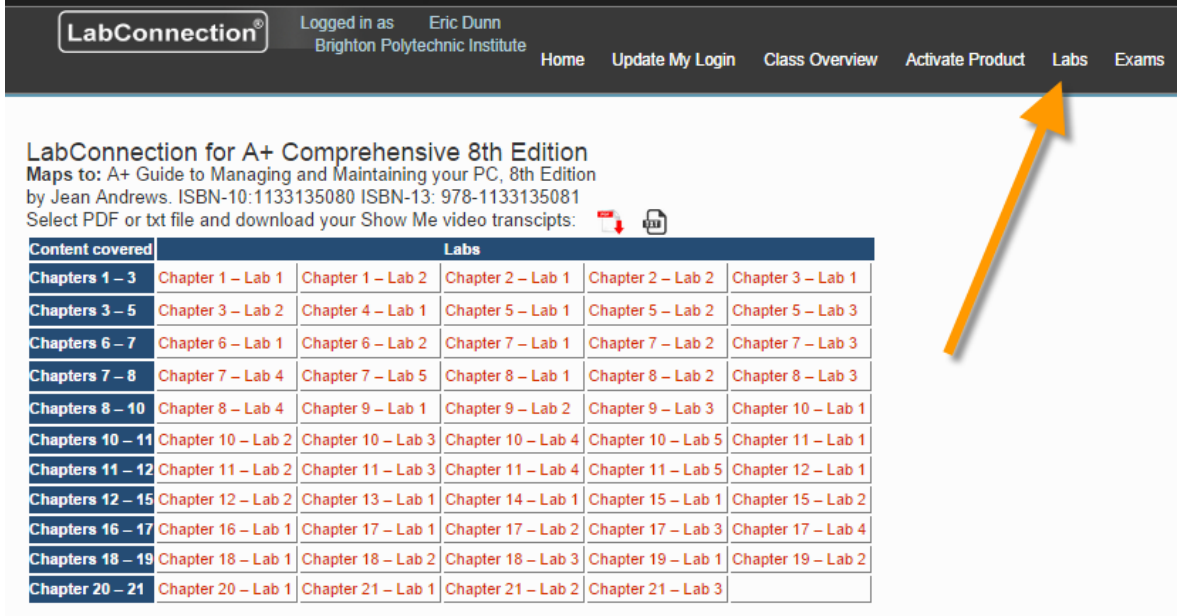

## <span id="page-5-0"></span>**Reviewing your results**

To see your class and lab results click, in the top navigation bar, on Class Overview. Depending on how many classes you are enrolled in you may see more or less entries than below but you will see at least as much information as below:

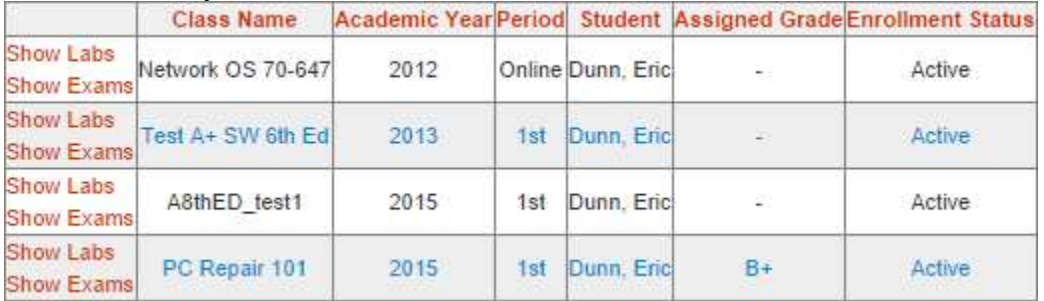

The grade you see under the header column Assigned Grade is the average grade of all the labs you have taken. To see the result(s) of individual labs click "Show Labs" (first column) and you will be able to see find the dates of your labs, your number score and corresponding letter grade. To see your remediation plan click on the link under the Remediation Plan header and you will see the questions you have missed as well as where in the text book to find the correct answers. If your class is also using the ExamConnection online exams then clicking on "Show Exams" will display those results.

## <span id="page-6-0"></span>**Student lab grade**

The student's lab grade is your grade obtained on any given lab. See below:

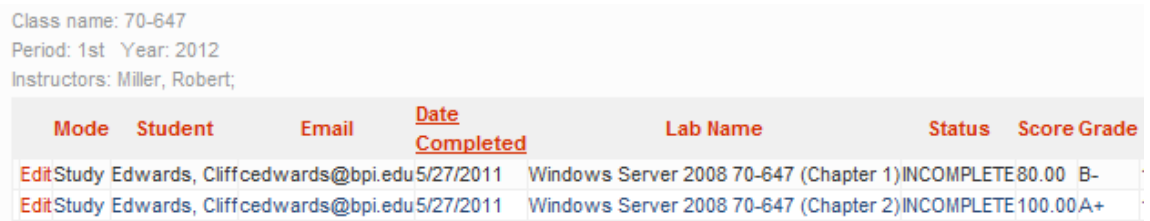

Note that the score of 80 here yields letter grade of B-. Upon grading any lab, a score expressed as X/100 is rendered to the system and the system then converts it to a letter grade.

To access the student lab grade click View Classes in the top navigation bar, then click Show Class in the first column, choose the student and click Show Labs.

## <span id="page-6-1"></span>**Personal Study Plan (PSP)**

The Personal Study Plan is the only report that is issued locally by the LabConnection® software. The PSP is created based on the responses that the students submit for the exercises during the lab. It is an individualized course outline containing sequential references back to the textbook that will require further study should you want to improve on your grade. If a student wishes to view or print his or her PSP this is done locally on the user PC as opposed to all other reports which are hosted on the labconnection.net online database. The PSP is automatically presented to the student after a grade has been rendered and uploaded to the system. The student will be offered in a pop-up to save, print or ignore the PSP.

### <span id="page-6-2"></span>*Remediation Plan*

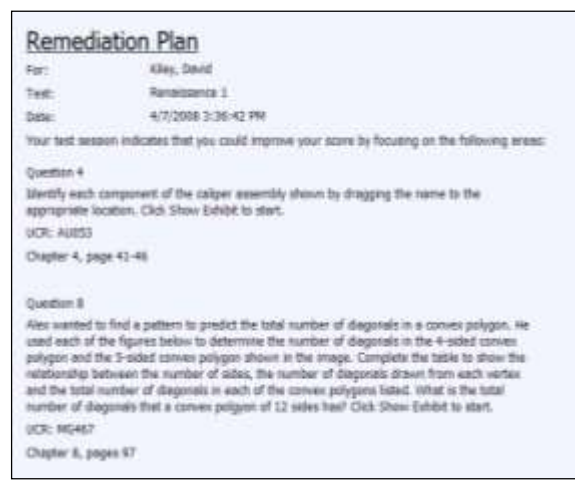

The Remediation Plan is, like the PSP, created based on the responses that the students submit during the lab. It is a personalized report containing both the questions that the student failed and references back to the textbook for each of the missed questions. The main distinguishing features of the Remediation Plan when compared to the PSP is that it will list each question missed and it is stored on the https://login.cengage.com online database, see example above. To access a student's Remedial Plan, click View Classes  $>$  Show Class (1<sup>st</sup> column)

 $>$  Show Labs (again in the 1<sup>st</sup> column) and click on Remediation Plan (next to last column).

# <span id="page-7-0"></span>**APPENDIX A: System requirements**

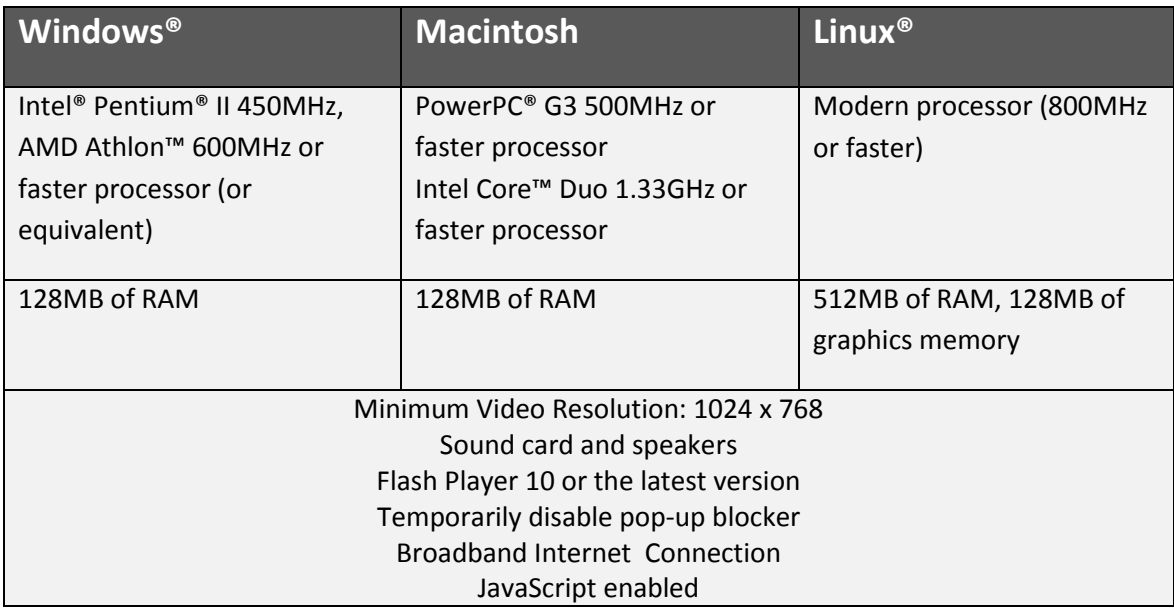